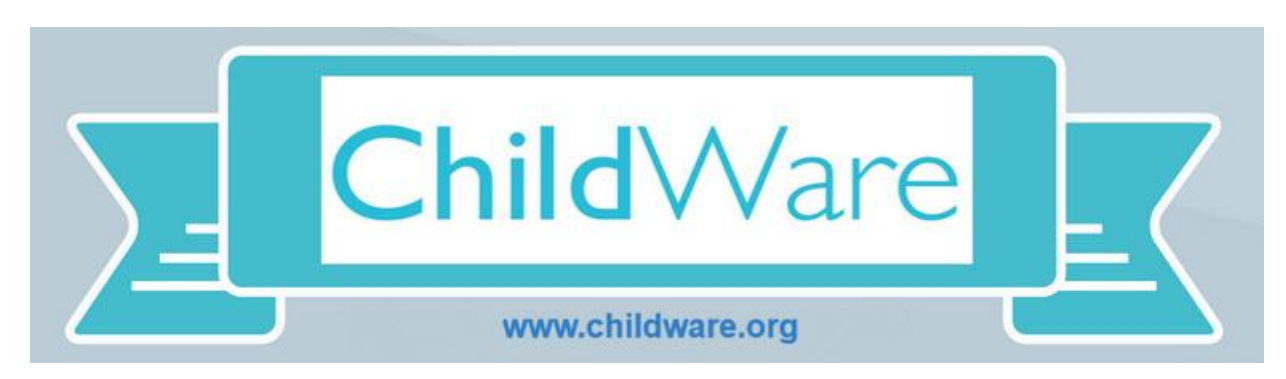

*Upon entry of a new child, providers are required to have parents fill out a PHLpreK Enrollment Confirmation Form, if applicable (only for children receiving Child Care Works Subsidy). Providers are then required to enter a notification that the child will be receiving CCW outside of the hours of PHLpreK.*

### Getting Started:

- 1. Open your Chrome Browser type childware.phmc.org in the address bar.
- 2. On the next screen type in your ChildWare 2.0 username and password.
- 3. Click on the word ChildWare in the upper left corner to access your navigation menu.

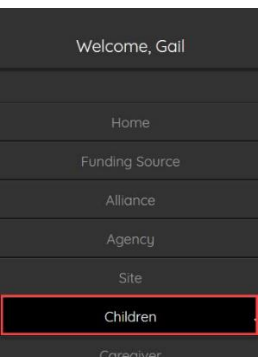

- 4. Scroll down to Children.
- 5. Click on the name of the child you want to access CCIS information.

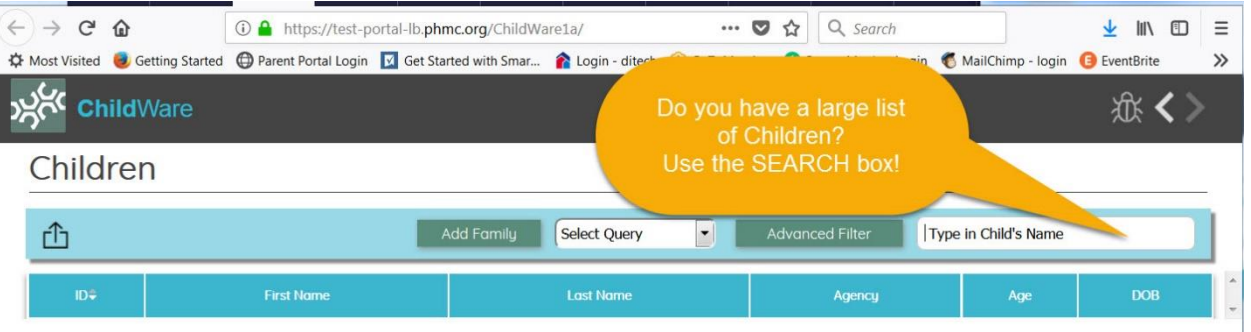

## Click on the Health Tab:

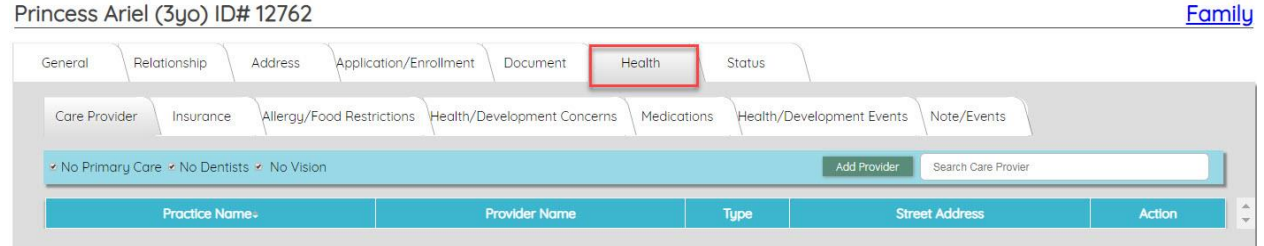

### While on the Health Tab, scroll over the additional tabs and click on Note/Event.

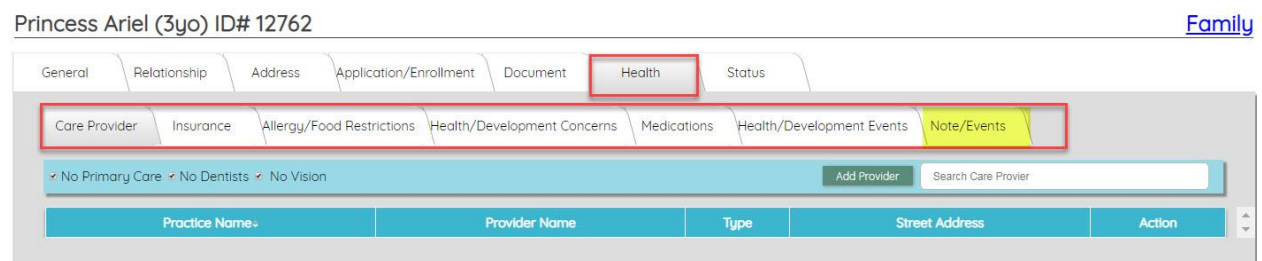

### Note/Event Tab:

A CCIS note should be entered each time your center receives information regarding a child's CCIS status. This may require you to add notes throughout the year. NEVER OVERWRITE a previous note. ALWAYS ADD A NEW note.

# Creating a new entry for the CCIS Note:

# Princess Ariel (3u0) ID#12762

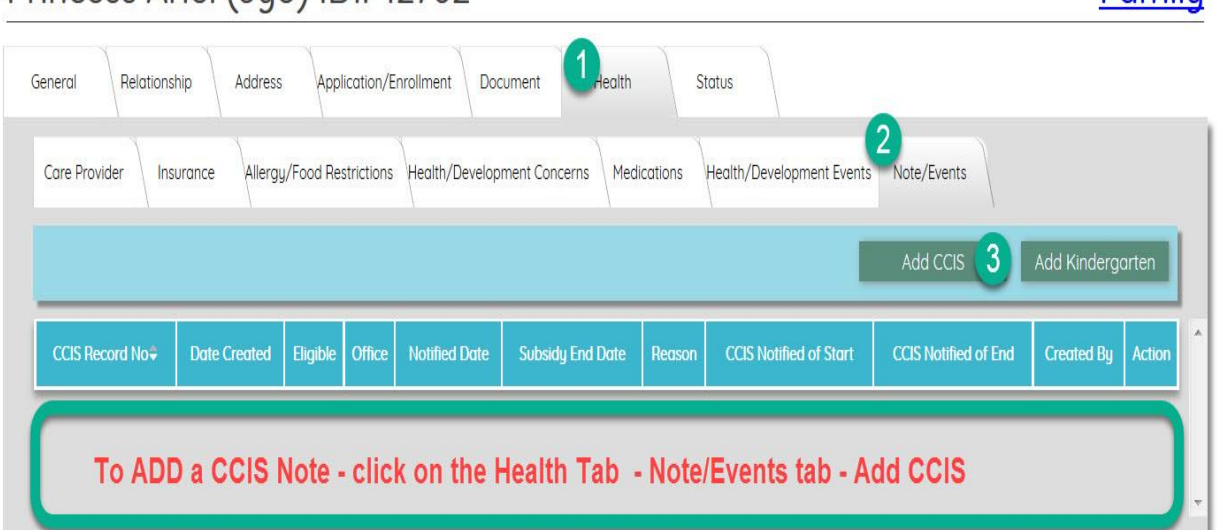

Familu

### Completing CCIS Details:

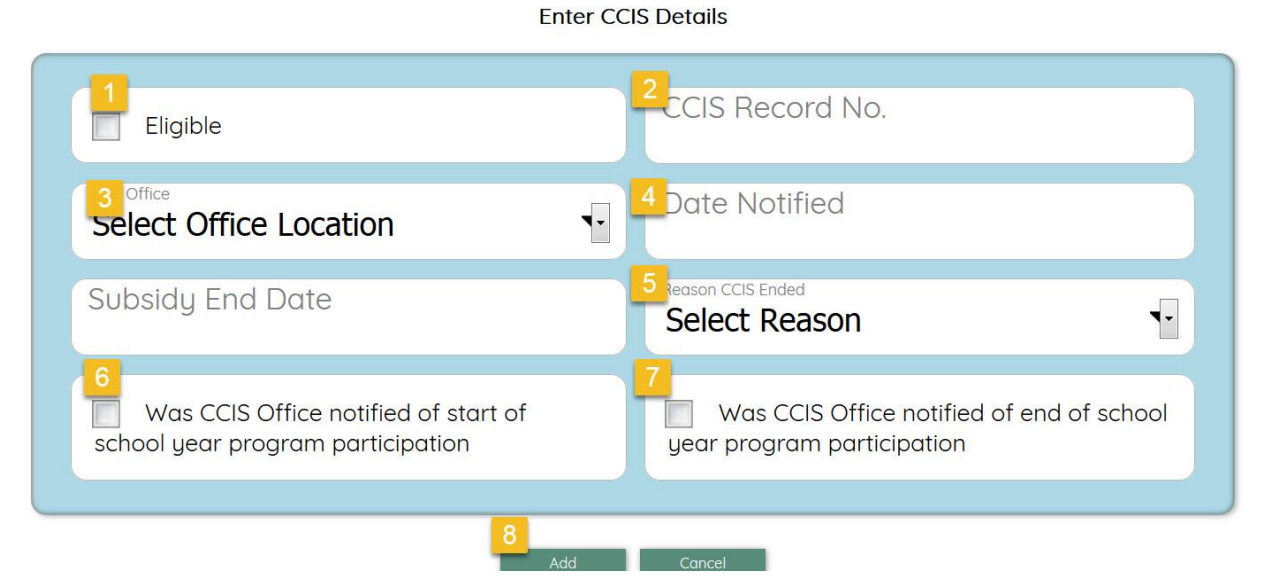

- 1. If the Child is eligible for CCIS Check off the "Eligible" box.
- 2. Type in the CCIS Record Number (Case ID #), if available.
- 3. Select the CCIS Office location (see options below).
- 4. Pick Date when the selected CCIS was notified that the child would be starting in the PHLpreK program or, at the end of the program, when the office was notified that the child was ending participation in the PHLpreK program.
- 5. IF NEEDED: Reason CCIS Ended (choose an option from the drop down menu).
- 6. IF the first CCIS note; check off if the CCIS office has been notified.
- 7. In a later CCIS note, check off at end of school year (this is a NEW note).
- 8. Click Add to update notes in CCIS record for this child.

#### CCIS Record:

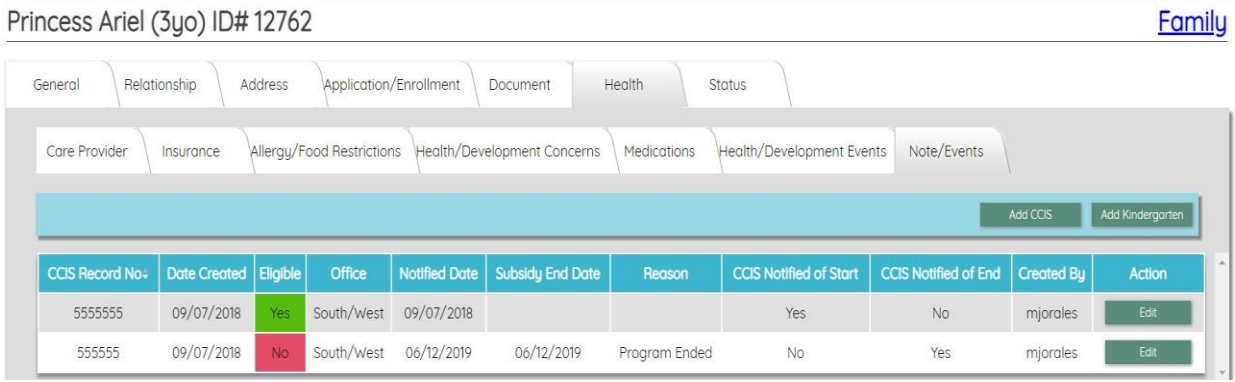